# **brother.**

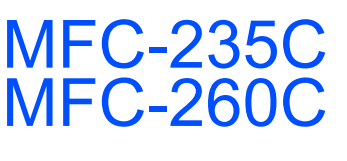

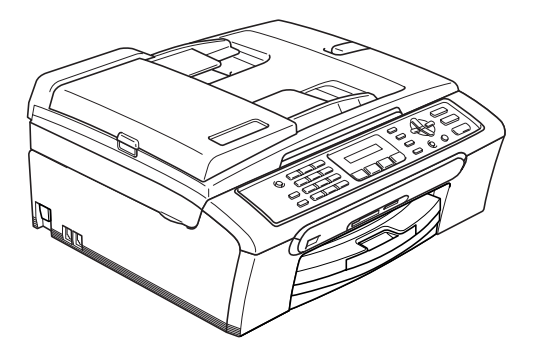

A készüléket csak akkor tudja használni, ha beállítja a hardver részét és telepíti a szoftverét. Kérjük, olvassa el ezt a "Gyors telepítési útmutatót", amely a megfelelő beállításhoz és telepítéshez szükséges utasításokat tartalmazza.

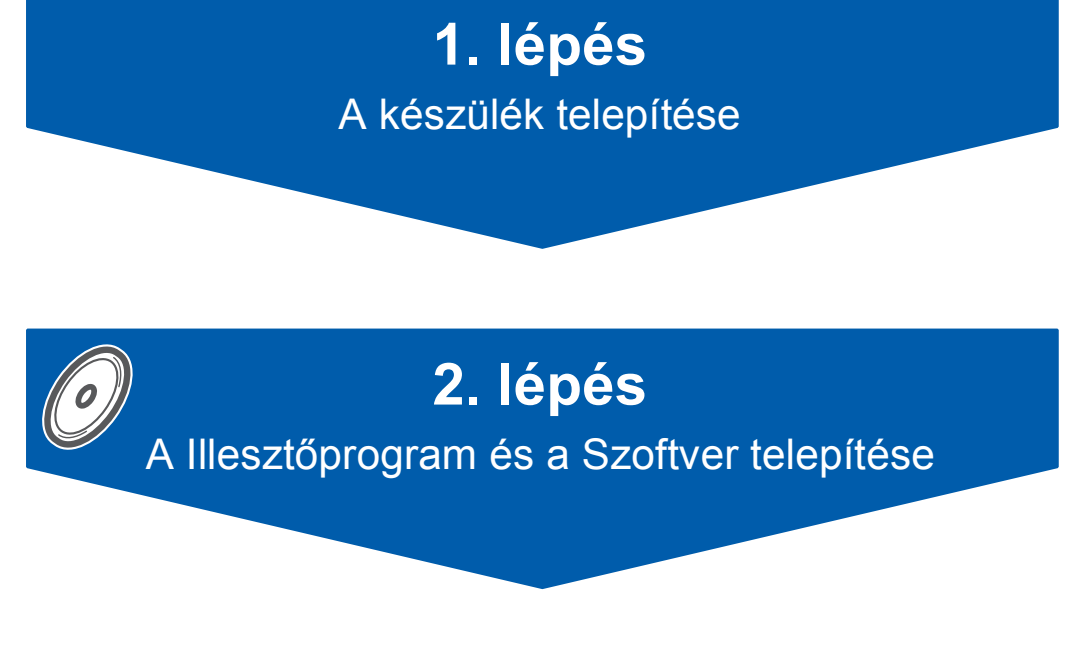

## **A telepítés ezzel befejeződött!**

Jó, ha ez a "Gyors telepítési útmutató", a Használati útmutató és csomagban található CD-ROM lemez mindig kéznél van egy arra alkalmas helyen, hogy szükség esetén a segítségére legyen.

 $\epsilon$ 

<span id="page-1-0"></span>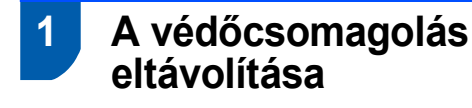

- 1 Távolítsa el a burkolószalagot és beolvasó üveget borító fóliát.
- 2 Távolítsa el a tintapatronokat tartalmazó zacskót a papírtálca tetejéről.

#### **Helytelen Beállítás**

**NE csatlakoztassa az USB kábelt. Az USB kábelt a szoftver telepítése során kell majd csatlakoztatnia.**

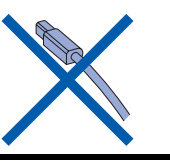

## **2 Papírlapok betöltése**

*Akár 100 db 80 g/m-es2 lap betöltése is*   ${\mathbb Q}$ *lehetséges.*

1

*Részletesen lásd: a "Használható papírok és más adathordozók" c. részt a Használati útmutató 2. fejezetében.*

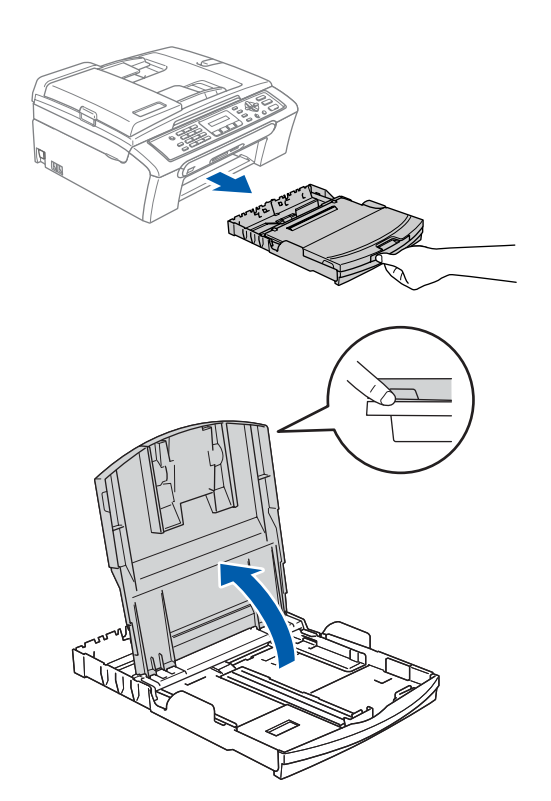

- 
- 2 Nyomja le és állítsa be a papírszél (1) és hossz szabályzót (2) a papír méretéhez.

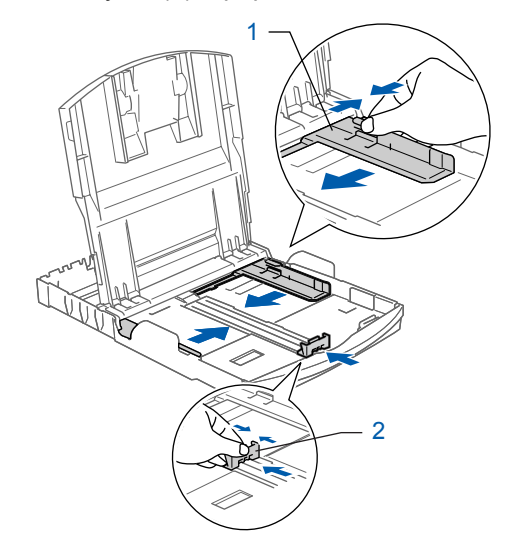

3

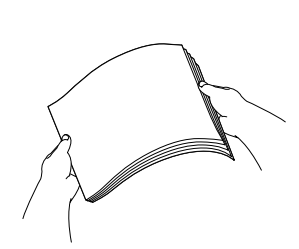

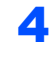

4 Győződjön meg arról, hogy az adagoló tálcában található papírlap sima.

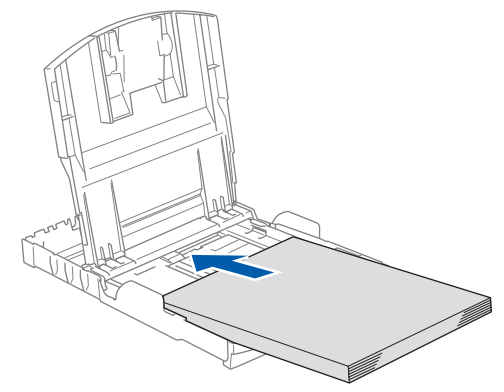

5 Két kézzel óvatosan igazítsa a papírszél szabályzókat a papírhoz.

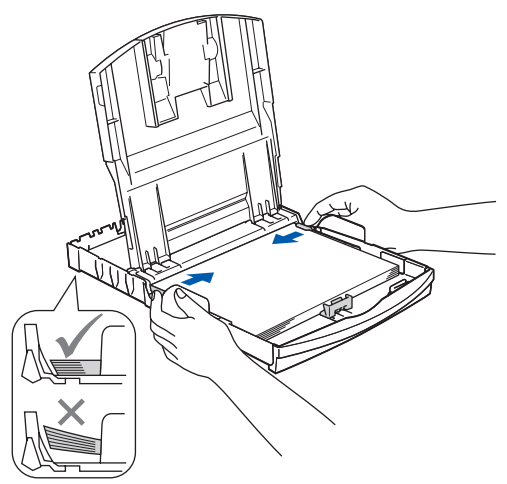

## **Megjegyzés**

*Ügyeljen rá, hogy a papírlapot ne csúsztassa be túlságosan, mivel a tálca másik végén levő éle megemelkedhet és betöltési gondokat okozhat.*

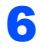

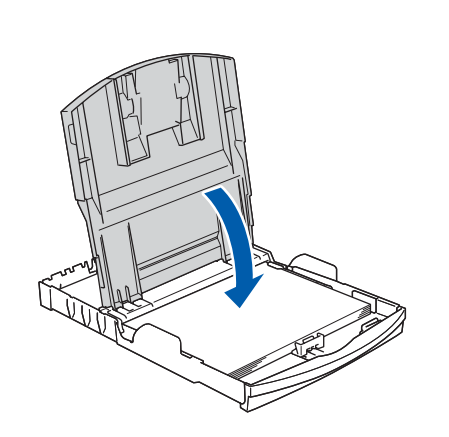

7 Lassan nyomja be a papírtálcát ütközésig a készülékbe.

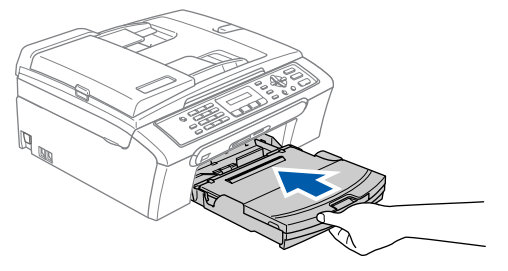

8 A papírtálcát helyén tartva addig húzza ki a papírtartót (1), amíg kattanást nem hall, majd nyissa le a papírtartó csappantyúját 2.

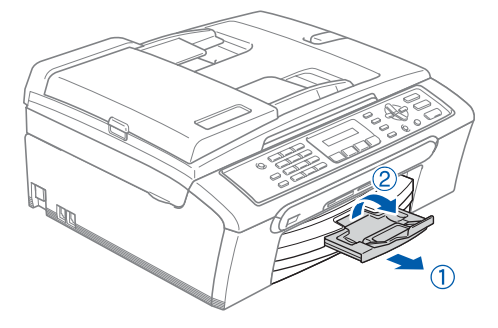

## **3 A telefonvezeték és a hálózati kábel csatlakoztatása**

Csatlakoztassa a hálózati kábelt.

#### **FIGYELEM**

A készüléknek földelt hálózati csatlakozóval kell rendelkeznie.

2

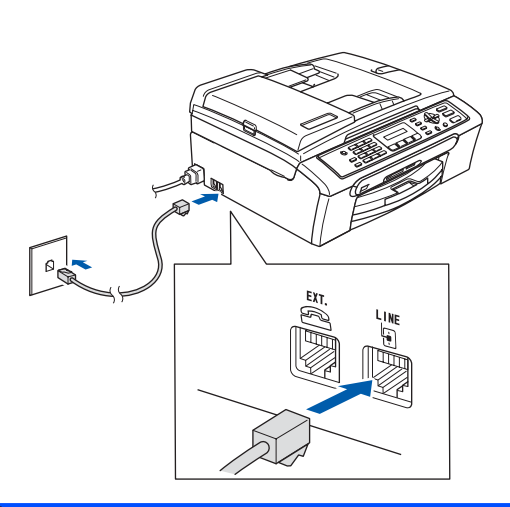

## **FIGYELEM**

Mivel a készülék a csatlakozóaljzaton keresztül földelt, Ön védekezhet a telefonhálózatban kialakuló esetleges elektromos veszélyek ellen, ha az elektromos hálózati kábelt bedugva tartja, amikor készülékét a telefonvonalhoz csatlakoztatja. Hasonló okokból: ha át akarja helyezni a készüléket, először a telefonvonalat húzza ki, csak azután a hálózati kábelt.

## **4 A tintapatronok beszerelése**

#### **FIGYELEM**  $\mathbf{\Lambda}$

Ha tinta kerül a szemébe, azonnal mossa ki vízzel, további irritáció esetén forduljon orvoshoz.

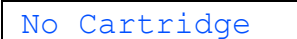

(Nincs Patron)

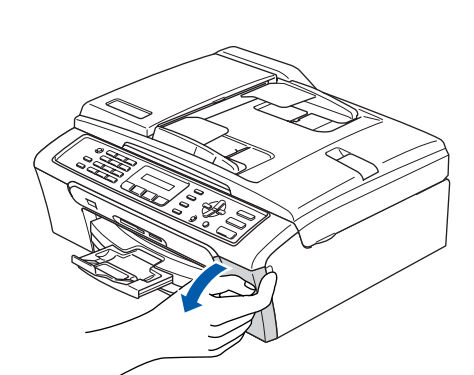

3

1

2

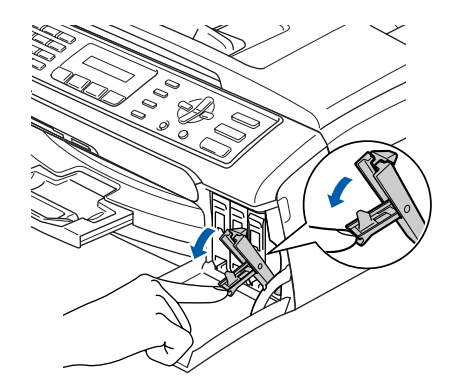

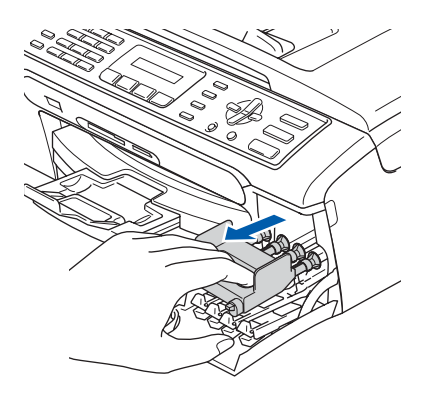

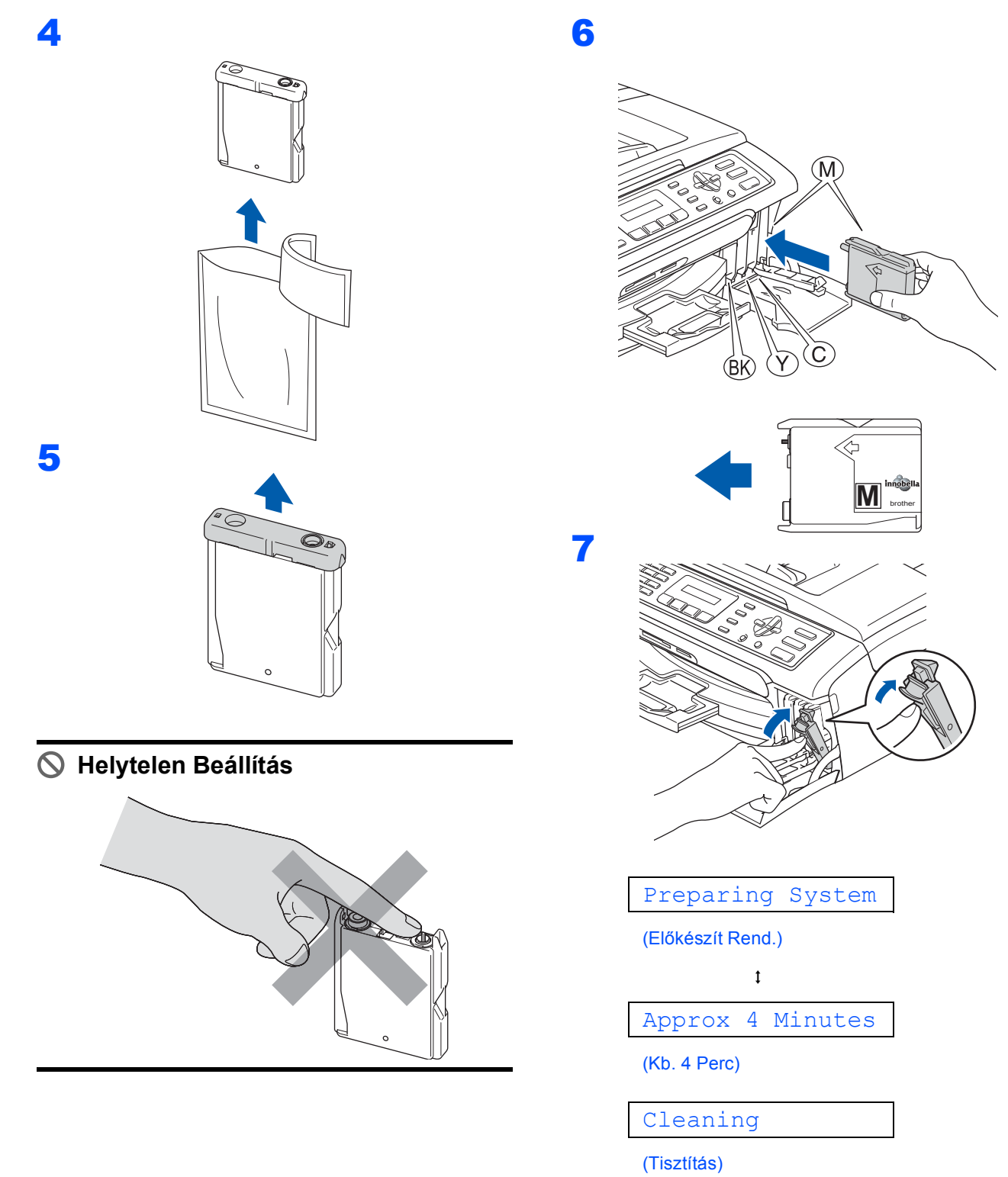

 $\ddot{\mathbf{t}}$ 

Please Wait

(Kérem várjon)

## <span id="page-5-0"></span>**A készülék telepítése**

<span id="page-5-1"></span>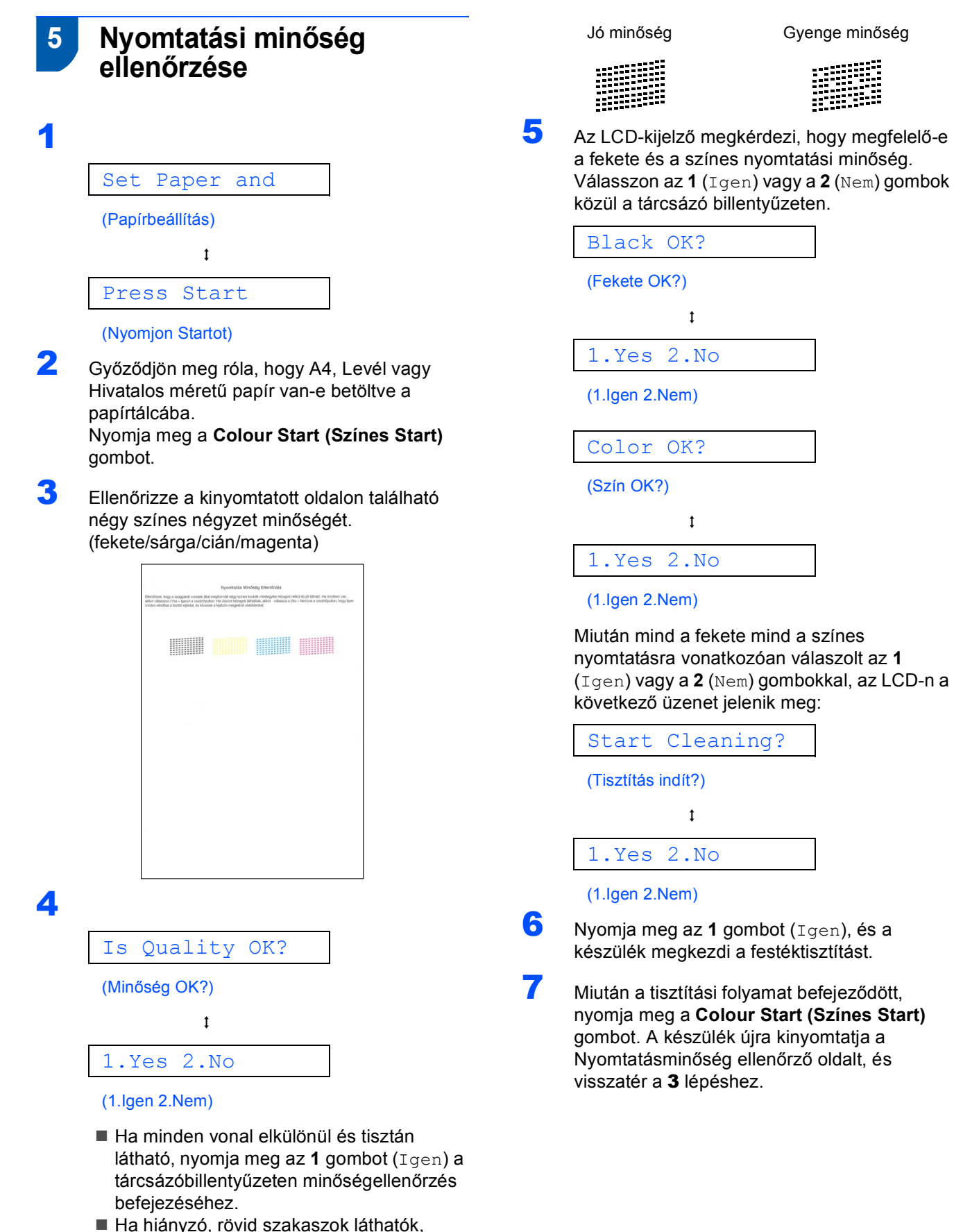

■ Ha hiányzó, rövid szakaszok láthatók, nyomja meg a **2** gombot (Nem) a tárcsázó billentyűzeten és lépjen tovább az [5](#page-5-0) ponthoz.

## **6 Válassza ki a használni kívánt nyelvet**

- 1 Nyomja meg a **Menu (Menü)** gombot.
- 2 Nyomja meg a **0** gombot.
- 3 Nyomja meg a **0** gombot.
- 4 Használja a **a** vagy a **b** gombot a használni kívánt nyelv kiválasztásához, és nyomja meg az **OK** gombot.
- 5 Nyomja meg a **Stop/Exit (Stop/Kilépés)** gombot.

## **7 Az LCD-kijelző kontrasztjának beállítása**

- 1 Nyomja meg a **Menu (Menü)** gombot.
- 2 Nyomja meg az **1** gombot.
- 3 Nyomja meg a **7** gombot.
- **4** Nyomja meg a  $\triangle$  vagy a  $\blacktriangledown$  gombot a Sötet vagy Vil. opció kiválasztásához.
- 5 Nyomja meg az **OK** gombot.
- 6 Nyomja meg a **Stop/Exit (Stop/Kilépés)** gombot.

## **8 Dátum és idő beállítása**

- 1 Nyomja meg a **Menu (Menü)** gombot.
- 2 Nyomja meg a **0** gombot.
- 3 Nyomja meg a **2** gombot.
- 4 Adja meg az évszám utolsó két számjegyét a tárcsázó billentyűkkel, majd nyomja meg az **OK** gombot.

Év:2007

(2007 esetében a két szám például **0 7** lesz.)

5 Adja meg az hónapot jelölő két számjegyet a tárcsázó billentyűkkel, majd nyomja meg az **OK** gombot.

Hónap:03

(Március jelölése például **0 3**.)

6 Adja meg a napot jelölő 2 számjegyet a tárcsázó billentyűzeten, majd nyomja meg az **OK** gombot.

Nap:01

(**0 1** például az adott hónap első napja.)

7 Adja meg az órát jelző 2 számjegyet (24 órás formátumban) a tárcsázó billentyűzeten, majd nyomja meg az **OK** gombot.

Idő:15:25

(Adja be például a **1 5**, **2 5** értéket, ha délután 3 óra 25 percet szeretne megadni.)

8 Nyomja meg a **Stop/Exit (Stop/Kilépés)** gombot.

## **9 Munkaállomás-azonosító beállítása**

Célszerű az Ön nevének és faxszámának eltárolása, hogy azok minden elküldött faxoldalon megjelenjenek.

<span id="page-7-0"></span>1 Nyomja meg a **Menu (Menü)** gombot.

2 Nyomja meg a **0** gombot.

- 3 Nyomja meg a **3** gombot.
- 4 Adja meg a faxszámát (maximum 20 számjegy) a tárcsázó billentyűzeten, majd nyomja meg az **OK** gombot. A nemzetközi számoknál használt "+" beütéséhez nyomja meg a **l** gombot. Például az Egyesült Királyság esetében ("+44 ") nyomja meg a következőket: **l**, **4**, **4**, majd a szám többi részét.

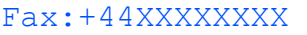

5 Adja meg a nevet (maximum 20 karakter) a tárcsázó billentyűzeten, majd nyomja meg az **OK** gombot.

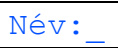

## **Megjegyzés**

- *Használja a következő táblázatot a név megadásához.*
- *Ha olyan karaktert kell megadnia, amely ugyanazzal a billentyűvel adható meg, mint az előző karakter, használja a gombot, hogy a kurzort jobbra léptesse.*
- *Ha egy betűt hibásan adott meg és meg akarja azt*  változtatni, vigye a kurzort a **a vagy** a  $\rightarrow$ *gombbal a hibás karakterre és nyomja meg a Clear/Back (Törlés/Vissza) gombot.*

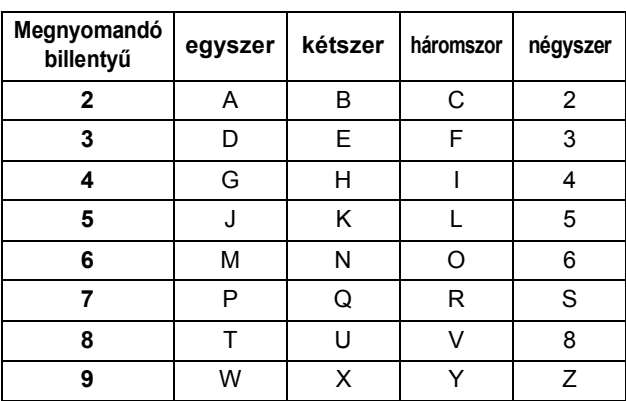

6 Nyomja meg a **Stop/Exit (Stop/Kilépés)** gombot.

#### **Megjegyzés**

*Ha hibázott, és elölről szeretné kezdeni, nyomja meg a Stop/Exit (Stop/Kilépés) gombot és lépjen az* [1](#page-7-0) *ponthoz.*

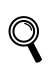

*Részletesen lásd: Szöveg beírása, Használati útmutató C függelék.*

## **10 A hang vagy impulzus üzemmód beállítása**

- 1 Nyomja meg a **Menu (Menü)** gombot.
- 2 Nyomja meg a **0** gombot.
- 3 Nyomja meg a **4** gombot.
- **4** Használja a ▲ vagy a ▼ gombot a választáshoz: impulzus (vagy Hang). Nyomja meg az **OK** gombot.
- 5 Nyomja meg a **Stop/Exit (Stop/Kilépés)** gombot.

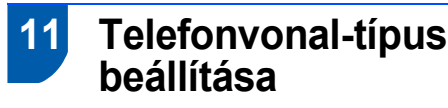

- 1 Nyomja meg a **Menu (Menü)** gombot.
- 2 Nyomja meg a **0** gombot.
- 3 Nyomja meg a **6** gombot.
- 4 Használja a **a** vagy a **b** gombot a választáshoz: PBX, ISDN (vagy Normál). Nyomja meg az **OK** gombot.
- 5 Nyomja meg a **Stop/Exit (Stop/Kilépés)** gombot.

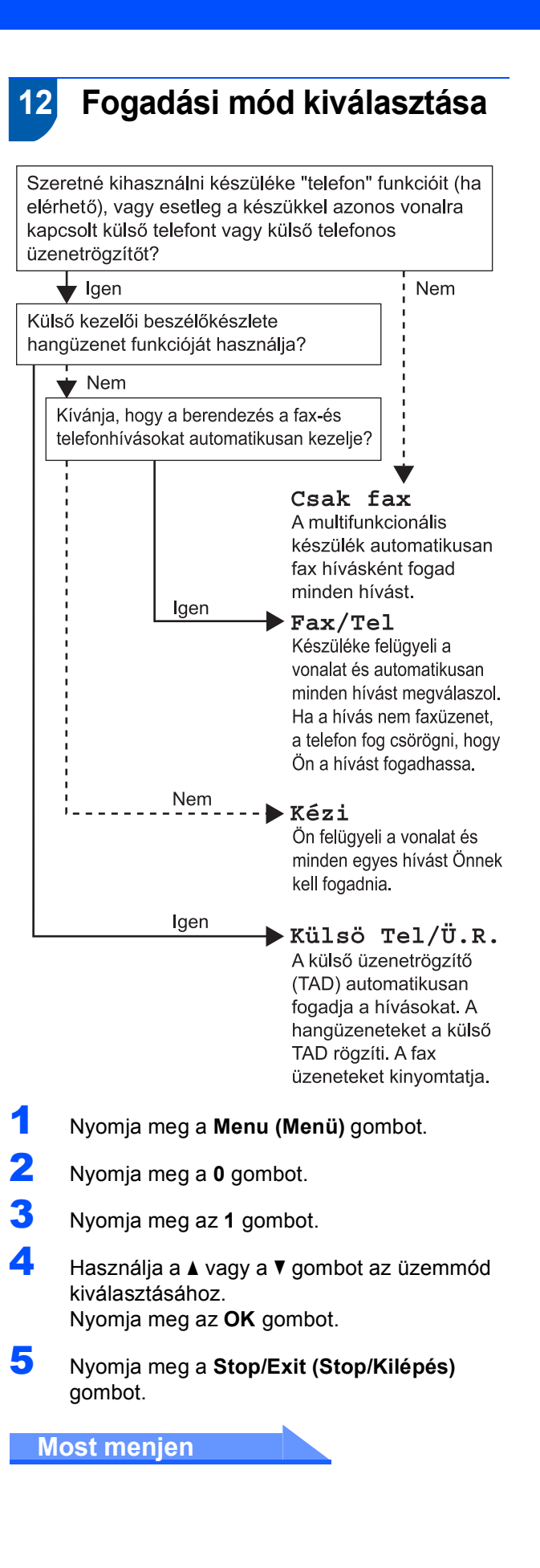

# <span id="page-9-0"></span>**A Illesztőprogram és a Szoftver telepítése 2. lépés**

Kövesse az itt megadott utasításokat az operációs rendszerének és interfészének megfelelően. A legújabb illesztőprogramok, dokumentációk letöltésére, valamint problémájára a legmegfelelőbb megoldás kiválasztása érdekében látogassa meg a Brother Solutions Center weboldalát [\(http://solutions.brother.com\)](http://solutions.brother.com), amely akár közvetlenül is elérhető CD-ROM-ról / illesztőprogramból.

## **Windows®**

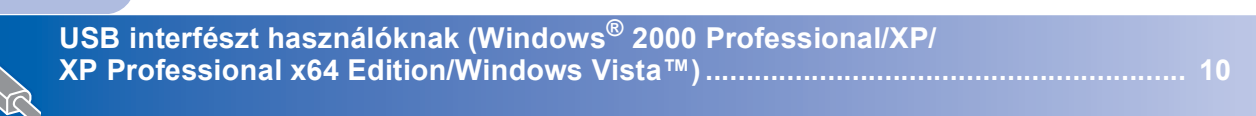

## **Macintosh®**

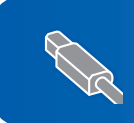

**USB interfészt használóknak (Mac OS[® X 10.2.4 vagy újabb verziók\)........................................................................ 12](#page-12-0)**

Ezen gyors telepítési útmutató Windows<sup>®</sup> képernyői a Windows<sup>®</sup> XP-n alapulnak. Ezen gyors telepítési útmutató Mac OS® X képernyői a Mac OS® X 10.4-en alapulnak.

A számítógép monitor megjelenítés a használt operációs rendszer függvényében eltérő lehet.

## **Windows®**

#### **Az Illesztőprogram és a Szoftver telepítése 2. lépés**

## <span id="page-10-0"></span>**<sup>1</sup> USB interfészt használóknak (Windows® 2000 Professional/XP/ XP Professional x64 Edition/Windows Vista™)**

- 1 Ha már csatlakoztatta a kábelt, húzza ki a készüléket az elektromos hálózatból és a számítógépből is.
- 2 Kapcsolja be a számítógépet. Önnek rendszergazdai jogosultságokkal kell bejelentkeznie.
- **3** Helyezze be a csomagban található CD-ROM lemezt a gép CD-ROM meghajtójába. Ha megjelenik a modell nevét is tartalmazó ablak, válassza ki a készülék típusát. Ha megjelenik a nyelv kiválasztását lehetővé tevő ablak, válassza ki a kívánt nyelvet.

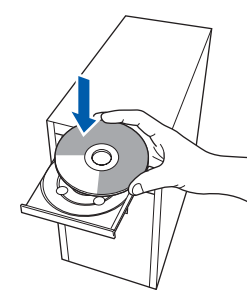

- 4 Megjelenik CD-ROM főmenü. Kattintson a **MFL-Pro Suite Telepítése** gombra.
- 5 A ScanSoft<sup>™</sup> PaperPort<sup>™</sup> 11SE licencszerződés elolvasása és elfogadása után kattintson az **Igen** gombra.
- 6 A ScanSoft™ PaperPort™ 11SE telepítése automatikusan elindul, és az MFL-Pro Suite program telepítésével folytatódik.
- 7 A Brother MFL-Pro Suite szoftverlicencszerződést tartalmazó ablak megjelenése után kattintson az **Igen** gombra, ha elfogadja a szoftverlicenc-szerződést.
- 8 Válassza a **Standard** opciót, majd kattintson a **Tovább** gombra. A telepítés folytatódik.
- 9 Ha ez a kép megjelenik, lépjen tovább.

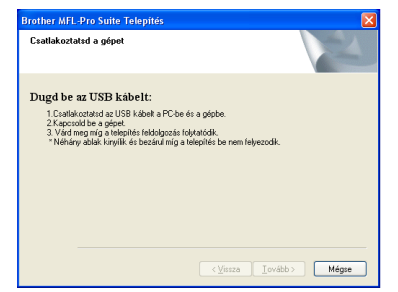

## 10

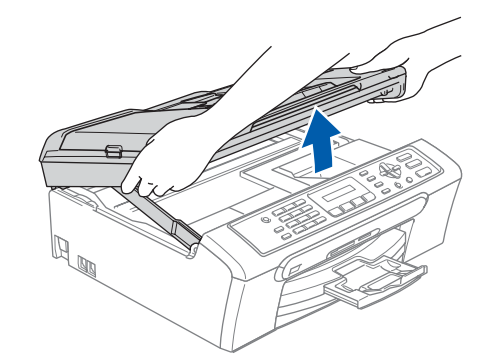

11

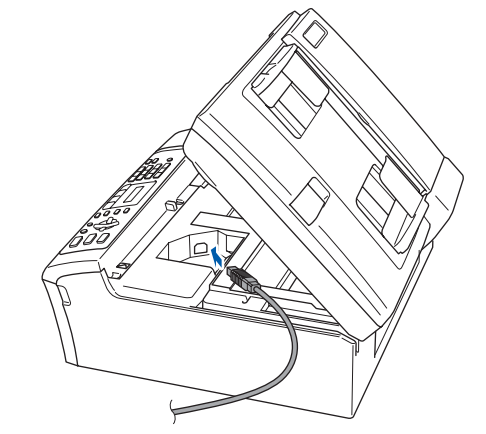

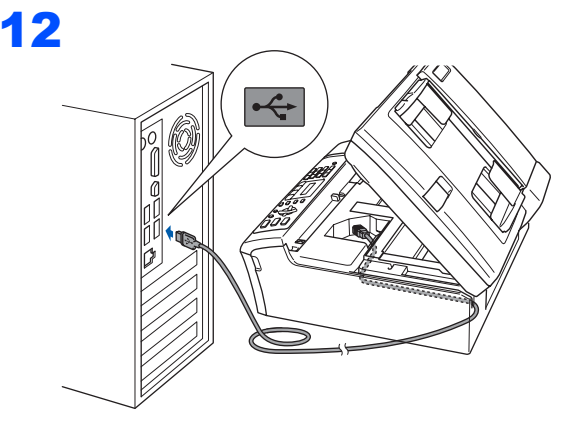

**Helytelen Beállítás**

**Győződjön meg arról, hogy a fedél teljesen lecsukható, és nem ütközik a kábelbe, mivel ez hibákhoz vezethet.**

## **Az Illesztőprogram és a Szoftver telepítése**

**Windows**

**USB**

**®**

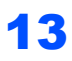

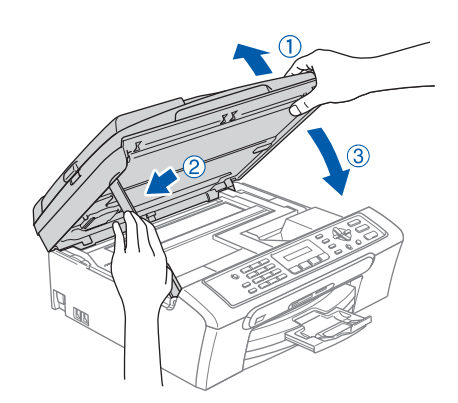

Kapcsolja be a készüléket a hálózati kábel csatlakoztatásával. A Brother illesztőprogramok telepítése automatikusan elindul. A képernyőn a telepítőablakok egymás után fognak megjelenni. **Kérjük, legyen türelmes, beletelhet néhány másodpercbe, amíg mindegyik ablak megjelenik a képernyőn.**

- 15 Ha az online regisztrációs ablak jelenik meg, válassza ki a kívánt elemeket, és kövesse a képernyőn megjelenő utasításokat.
- 16 A számítógép újraindításához kattintson a **Befejezés** gombra. A számítógép újraindítása után is rendszergazdai jogosultságokkal kell bejelentkeznie.

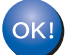

**Az MFL-Pro Suite tökéletesen telepítésre került. Lépjen tovább az** *[A](#page-11-0)  [FaceFilter Studio](#page-11-0)  telepítése* **című [részt a\(z\) 11. oldalon!](#page-11-0) pontra a FaceFilter Studio alkalmazás telepítéséhez.**

## <span id="page-11-0"></span>**A FaceFilter Studio telepítése**

- 17 Nyissa meg újra a főmenüt a CD-ROM lemez kivételével és visszahelyezésével vagy a **start.exe** programra történő kettős kattintással a gyökérkönyvtárban.
- 18 Megjelenik CD-ROM főmenü. Válassza ki az **Install Other Drivers or Utilities (Egyéb Segéd- és Illesztőprogramok telepítése)** opciót.
- 19 Kattintson a **FaceFilter Studio** gombra a telepítés megkezdéséhez.
- 20 Ha részletesebb információkra van szüksége, telepítse a FaceFilter Studio Segítség programot. Lásd: *[Utasítások a FaceFilter](#page-14-0)  [Studio Segítség telepítéséhez \(Windows](#page-14-0)® felhasználók részére)* című [részt a\(z\) 14. oldalon!.](#page-14-0)

# **Az Illesztőprogram és a Szoftver telepítése 2. lépés Macintosh®**

## <span id="page-12-0"></span>**<sup>2</sup> USB interfészt használóknak (Mac OS® X 10.2.4 vagy újabb verziók)**

## **Megjegyzés**

- *Mac OS® X 10.2.0-tól 10.2.3-ig terjedő verziókat használóknak rendszerüket le kell cserélniük Mac OS® X 10.2.4-es vagy annál újabb verzióra. (Mac OS® X termékre vonatkozó naprakész információkat a <http://solutions.brother.com> weboldalon talál.)*
- *Ellenőrizze, hogy nincs-e memóriakártya vagy USB Flash memória meghajtó a kártyanyílások valamelyikében illetve a direkt interfészen a készülék elülső oldalán.*

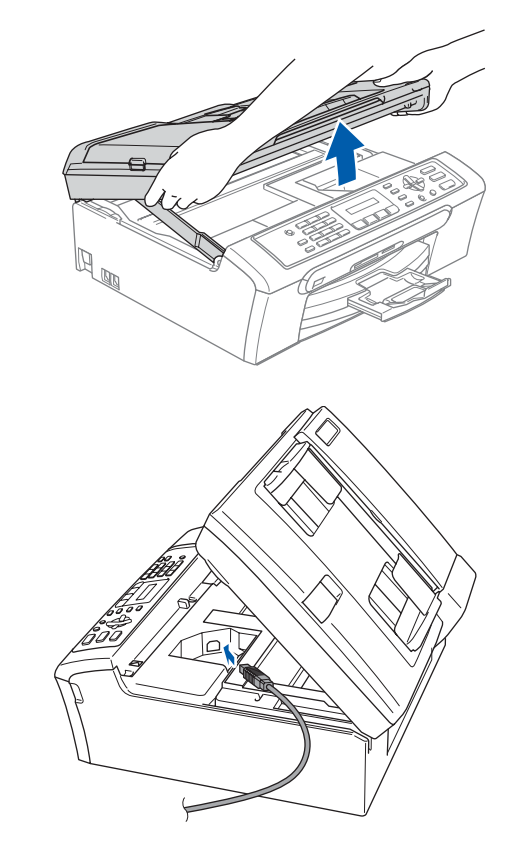

# 3

## **Helytelen Beállítás**

**Győződjön meg arról, hogy a fedél teljesen lecsukható, és nem ütközik a kábelbe, mivel ez hibákhoz vezethet.**

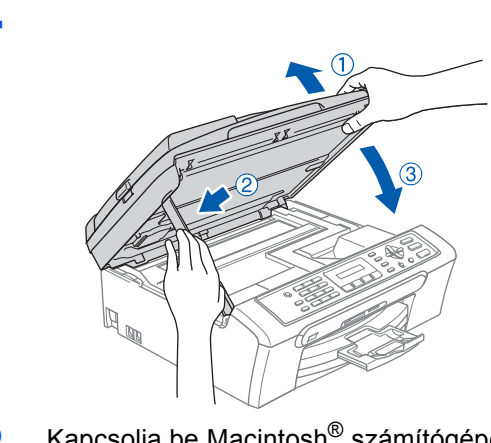

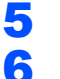

4

Kapcsolja be Macintosh<sup>®</sup> számítógépét.

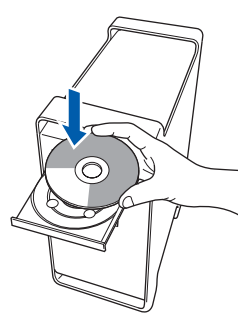

7 Kattintson duplán a **Start Here OSX** ikonra a telepítéshez. Kövesse a képernyőn megjelenő utasításokat.

## **Megjegyzés**

*Kérjük, legyen türelmes, beletelhet néhány másodpercbe, amíg a szoftver telepítődik. A telepítés után a szoftver telepítésének befejezéséhez kattintson az Restart (Újraindítás) gombra.*

1

2

- 8 A Brother szoftver megkeresi a Brother készüléket. Ez alatt az idő alatt a monitoron a következő látható.
- 9 Ha ez a kép megjelenik, kattintson a **OK** gombra.

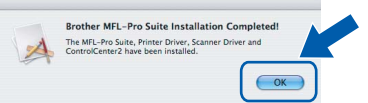

- **Mac OS® X 10.3.x-as vagy annál újabb**  OK! **verziókat használóknak: Az MFL-Pro Suite, Brother nyomtató és szkenner meghajtó, valamint a Brother ControlCenter2 telepítése sikeresen befejeződött.**
- 10 Mac OS® X 10.2.4-tól 10.2.8-ig terjedő verziók használóinak: Kattintson a **Add (Hozzáadás)** gombra.

 $000$ rinter I ist  $\cup$  $\begin{array}{c}\n\bullet \\
\bullet \\
\bullet\n\end{array}$  Add 省

- 11 Válassza az **USB** opciót.
- 12 Válassza ki: **MFC-XXXX** (ahol XXXX az ön által használt modell neve), majd kattintson a **Add (Hozzáadás)** opcióra.
- 13 Kattintson a

**Print Center (Nyomtatási központ)**, majd a **Quit Print Center (Kilépés a nyomtatási központból)** opciókra.

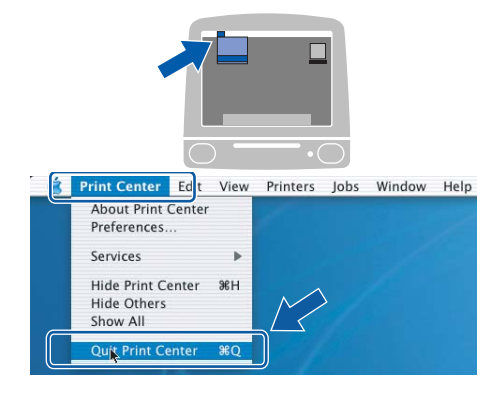

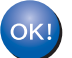

**Az MFL-Pro Suite, Brother nyomtató és szkenner meghajtó, valamint a Brother ControlCenter2 telepítése sikeresen befejeződött.**

## **A FaceFilter Studio Segítség telepítése**

## <span id="page-14-0"></span>**<sup>1</sup> Utasítások a FaceFilter Studio Segítség telepítéséhez (Windows® felhasználók részére)**

## **A FaceFilter Studio Segítség telepítése**

- <sup>1</sup> A FaceFilter Studio futtatásához, keresse a **Start/Minden Program/FaceFilter Studio** opciót a **Start** menüben.
- 2 Kattintson a képernyő jobb felső sarkában

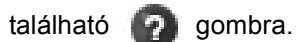

3 Kattintson a **Check for updates (Frissítések keresése)** pontra, amely a Reallusion frissítések weboldalára vezeti.

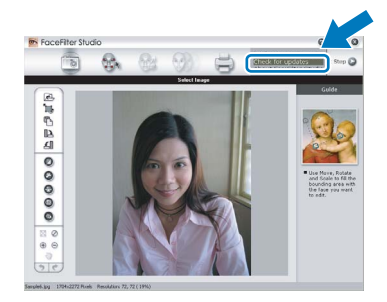

- 4 Kattintson a **Download (Letöltés)** gombra, és válassza ki a célmappát.
- 5 Zárja be a FaceFilter Studiot, mielőtt a FaceFilter Studio Segítség telepítőjét elindítja. Kattintson duplán a letöltött, Ön által kiválasztott mappában található fájlra, és kövesse a képernyőn megjelenő telepítési instrukciókat.

## **Megjegyzés**

*A teljes FaceFilter Studio Segítség megtekintéséhez válassza ki számítógépén a következőt:* 

*Start/Minden Program/FaceFilter Studio/Face Filter Studio Segítség.*

#### **Védjegyek**

A Brother logó a Brother Industries, Ltd. bejegyzett védjegye.

A Brother a Brother Industries, Ltd. bejegyzett védjegye.

A Multi-Function Link a Brother International Corporation bejegyzett védjegye.

A Microsoft és a Windows a Microsoft Corporation USA-ban és/vagy más országokban bejegyzett védjegyei.

A Windows Vista a Microsoft Corporation bejegyzett védjegye az USA-ban és/vagy más országokban.

A Macintosh és a TrueType az Apple Inc. bejegyzett védjegyei.

A Nuance, a Nuance logó, PaperPort és ScanSoft a Nuance Communications Inc. vagy leányvállalatainak USA-ban és/vagy más országokban bejegyzett védjegyei.

A Presto! PageManager a NewSoft Technology Corporation bejegyzett védjegye.

A PictBridge védjegy.

A FaceFilter Studio a Reallusion Inc. védjegye.

Mindazon cégek, amelyek szoftvereinek nevei szerepelnek a kézikönyvben, rendelkeznek a bejegyzett védjegyes programhoz tartozó szoftverlicenc-szerződéssel.

**Minden más, a jelen kézikönyvben megemlített márka- és terméknév a nevet birtokló vállalat bejegyzett védjegye.**

#### **Szerkesztés és kiadás**

Jelen kézikönyv a Brother Industries Ltd. felügyelete alatt készült és került kiadásra, és a legújabb termékleírásokat és műszaki adatokat tartalmazza.

A jelen kézikönyv tartalma és a termékek műszaki adatai előzetes bejelentés nélkül is megváltozhatnak.

A Brother fenntartja magának a jogot, hogy bejelentés nélkül módosítsa a kézikönyvben foglalt műszaki jellemzőket és anyagokat, és nem vállal felelősséget az olyan (akár közvetett) károkért, amelyek a bemutatott anyagokba vetett bizalom miatt – beleértve, de nem kizárólag, a kiadvánnyal kapcsolatos nyomdai és egyéb hibákat – következnek be.

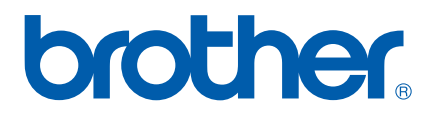